## 2. 操作説明<br>- 2-3. 受給資格認定の申請をする<br>- 個人番号を入力する場合の手順は以下のとおりです。 操作説明<br>2-3. 受給資格認定の申請をする<br>1**人番号を入カする**場合の手順は以下のとおりです。<br>認定申請登録 (保護者等情報) **画面**

個人番号を入力する場合の手順は以下のとおりです。

1 ● 個人番号を入力する マンコンコントランス マンディング マイラー ディング・ディング す. 個人番号カードを所有していない場合は、ごちらを選択し てください。 個人番号 必須 (例) 1234 5678 9012 ■■ 本人確認用画像 必須 ? 生徒本人の | 個人番号, | 氏名, | 生年月日又は住所が記 載されている書類を画像で添付してください。 (例:個人番号カード、個人番号が記載された住民票) 添付できるファイルには、以下の制限があります。 · 1ファイルで添付してください。 ·サイズは3MB以下としてください - 形式は、IPEG形式/拡張子 inen. inn\又はPDF形式とI 2 画像登録時にエラーが発生した場合 ○システム外で個人番号カードの写し等を提出する 2 上記いずれも対応できない場合は、こちらを選択した上 で、個人番号カードの写し等を書面で学校に提出してくだ さい。  $\blacksquare$ 生活保護関係情報 2 上記保護者等がその年の1月1日現在 (申請又は届出を行う月 が1~6月の場合には、その前年の1月1日現在)に生活保護 (生活扶助) を受給している場合は「受給あり」を選択し、福 祉事務所設置自治体を選択してください。設置自治体が都道府 県の場合 (該当する町村がない場合) は、市区町村に「-」を選 択してください。 2 ○受給あり ●受給なし 課税地情報 必須 → 上記保護者等のその年の1月1日現在 (申請又は届出を行う 月が1~6月の場合には、その前年の1月1日現在)の市区 町村までの住所を選択してください。 日本国内に住所を有していない場合には、口にチェックを付 けてください。 Ⅲ --選択してください-- $\ddot{\phantom{0}}$ 市区町村 --選択してください--W 「日本国内に住所を有していない。 ● 入力必須調用の主入力によってエラーとなった場合、アップロードファイルの囲碁付が必要になります。 未入力項目がないか確認の上、次へ進むためのボタンをクリックしてください く 認定申請登録 (学校情報) に戻る

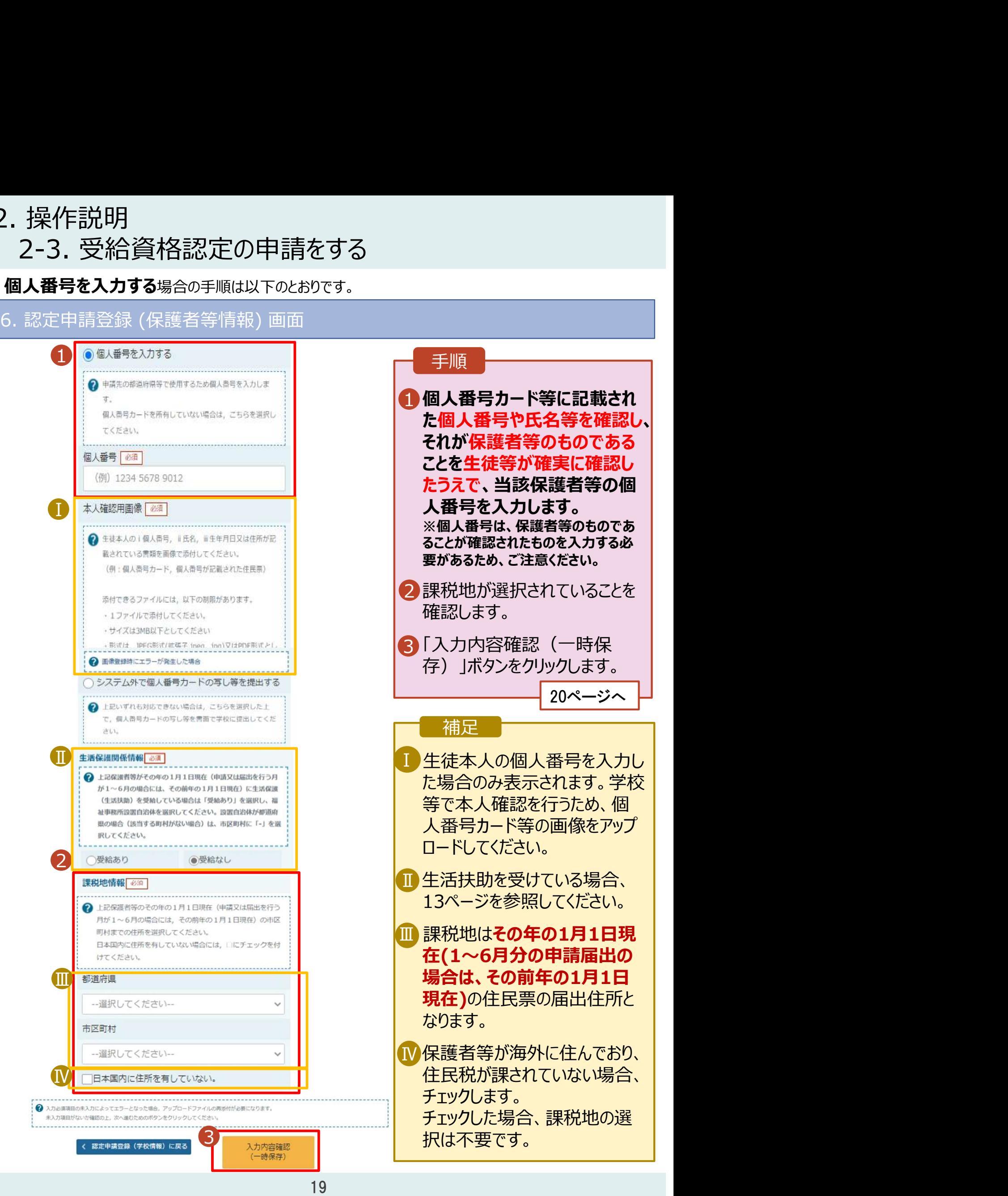

(一時保存)

### 2. 操作説明<br>- 2-3. 受給資格認定の申請をする<br>-操作説明<br>2-3. 受給資格認定の申請をする<br><sub>. 認定申請登録確認画面</sub> 7. 認定申請登録確認画面

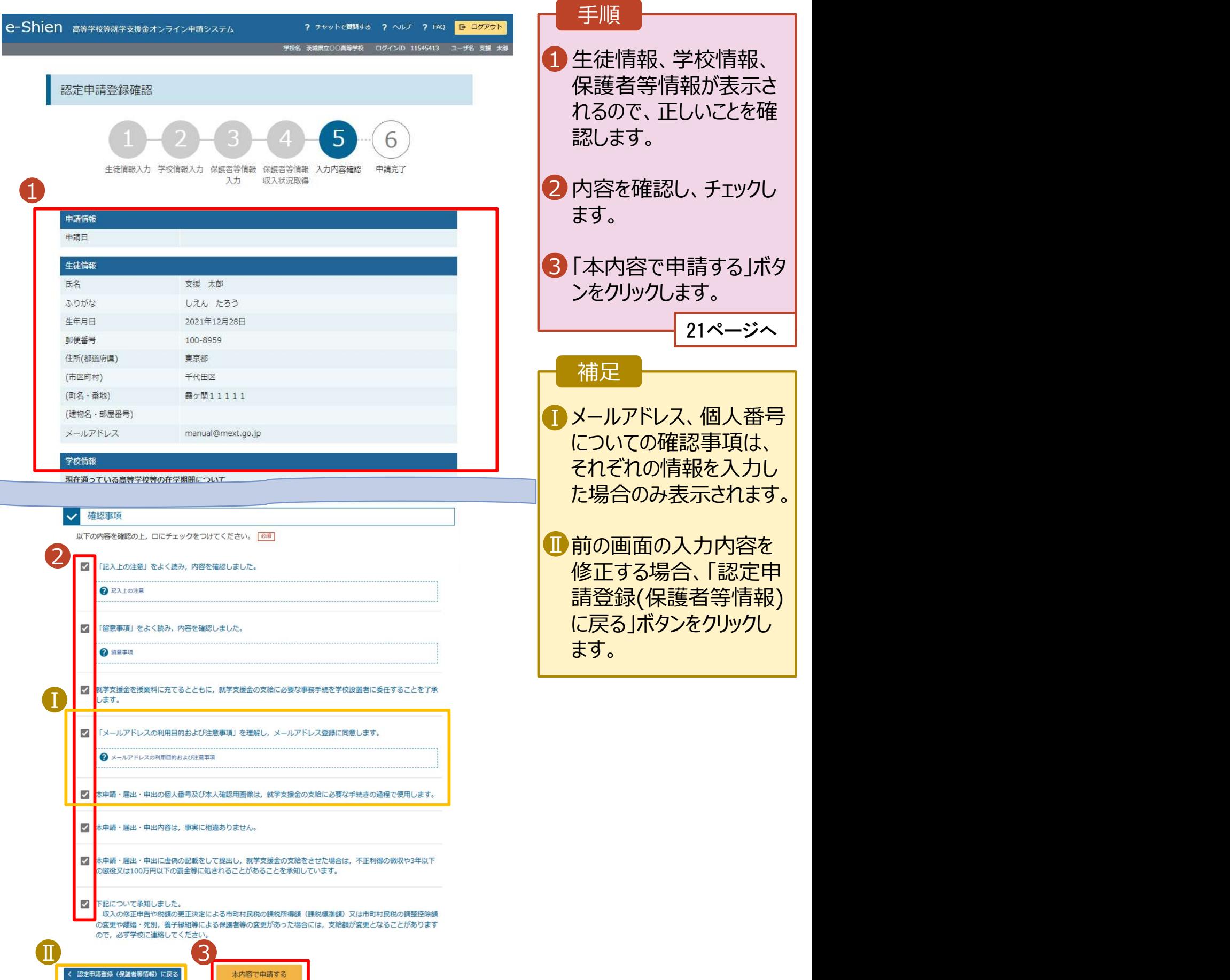

## 2. 操作説明<br>- 2-3. 受給資格認定の申請をする<br>-操作説明<br>2-3. 受給資格認定の申請をする<br><sub>. 認定申請登録結果画面</sub>

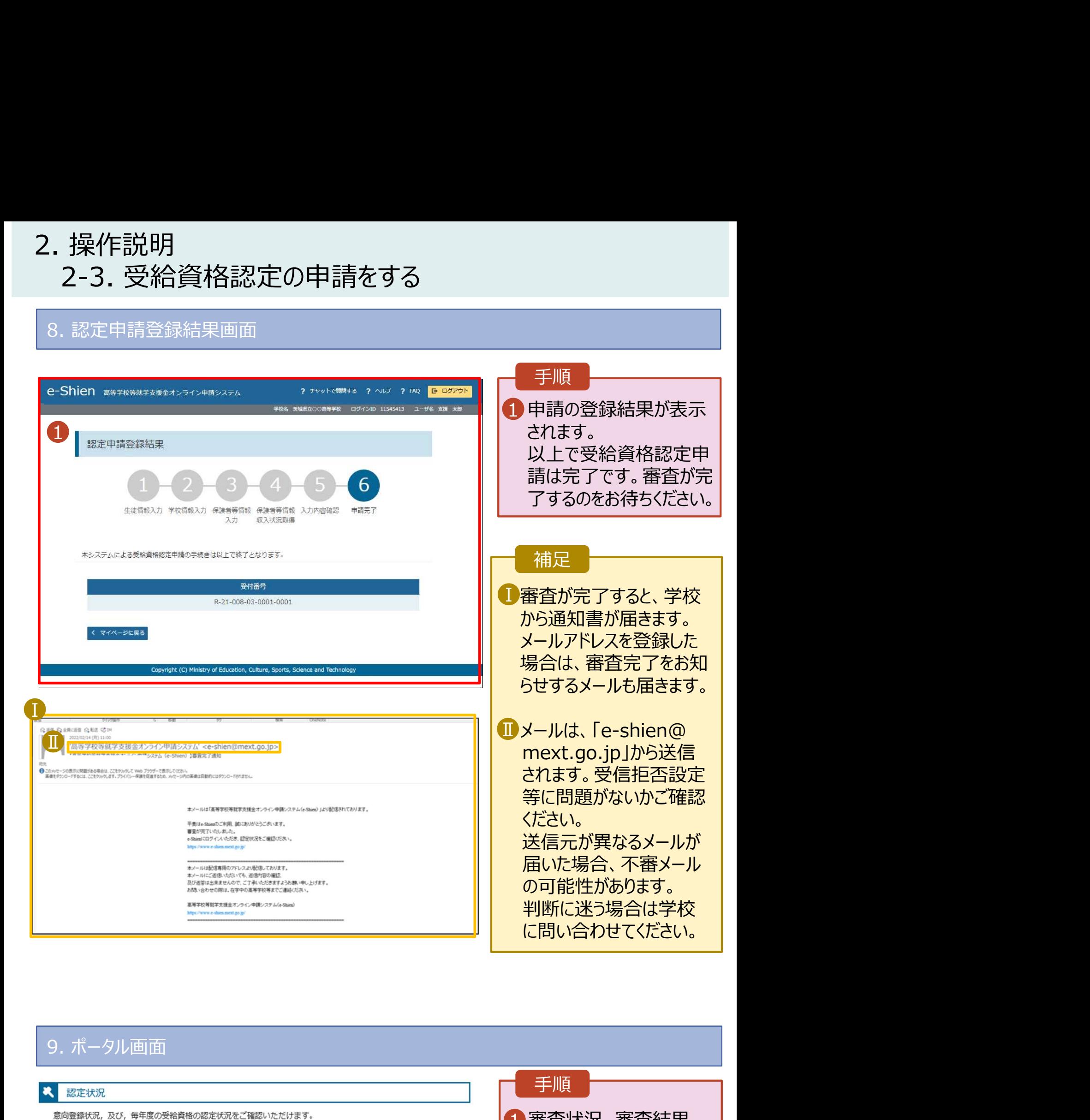

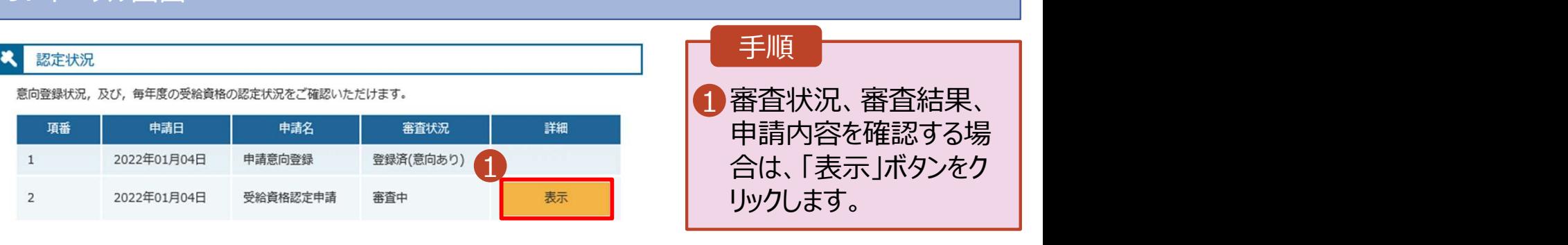

# 2. 操作説明<br>- 2-3. 受給資格認定の申請をする<br>- 申請途中で一時保存・中断を行った後に申請を再開する場合のチ順に

損作説明<br>2-3. 受給資格認定の申請をする<br>請**途中で一時保存・中断を行った後に申請を再開する**場合の手順は以下のとおりです。<br><sup>請中断後にポータル画面から「認定申請」ボタンをクリックすると、以下の「10.認定申請登録(再開確</sup> 10. 認定申請登録 (再開確認) 画面 申請途中で一時保存・中断を行った後に申請を再開する場合の手順は以下のとおりです。 申請中断後にポータル画面から「認定申請」ボタンをクリックすると、以下の「10.認定申請登録(再開確 認)画面」が表示されます。

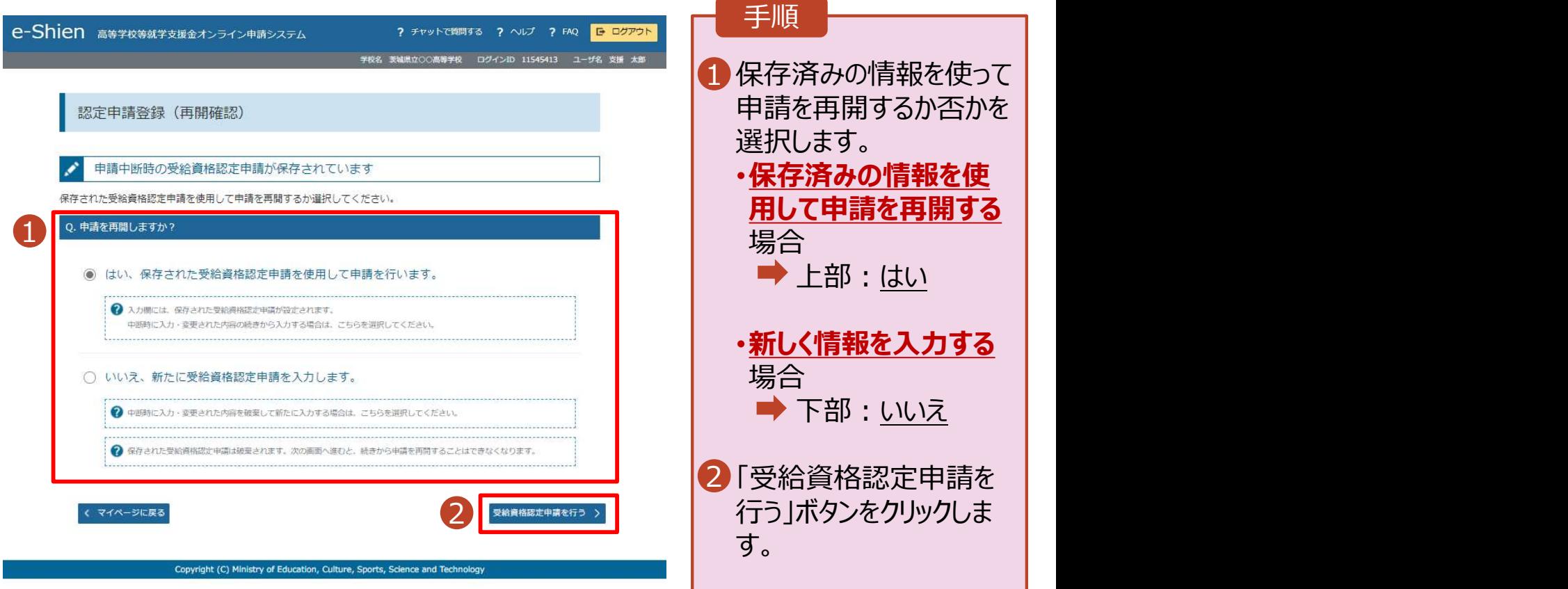

### 補足

• 「はい」を選択した上で保 護者等情報の変更を行 う場合、詳細手順につい ては、「④変更手続編」 マニュアルを参照してくださ い。 しんしょう しょうしょう

• 「いいえ」を選択した場合、 一時保存されていた情報 が削除されます。